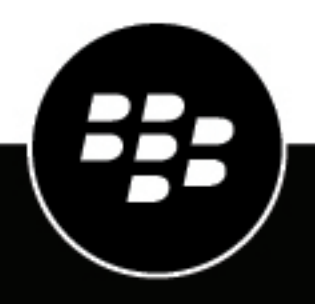

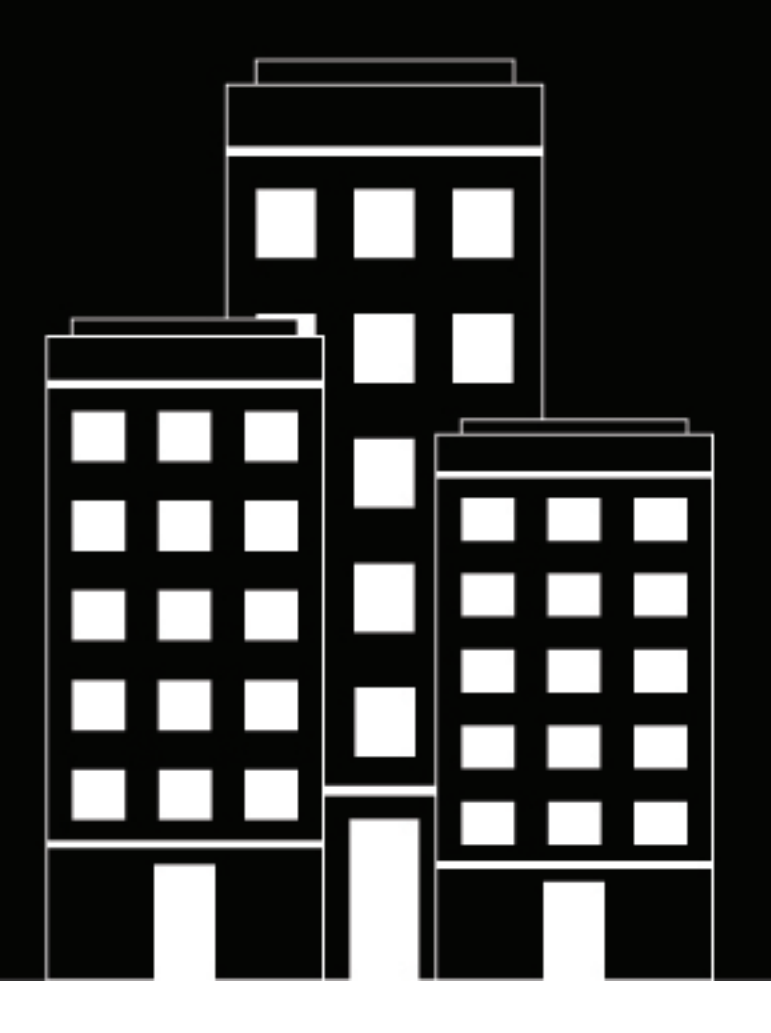

# **BlackBerry AtHoc Administrar plantillas de alerta**

7.7

2019-03-22Z

## **Contents**

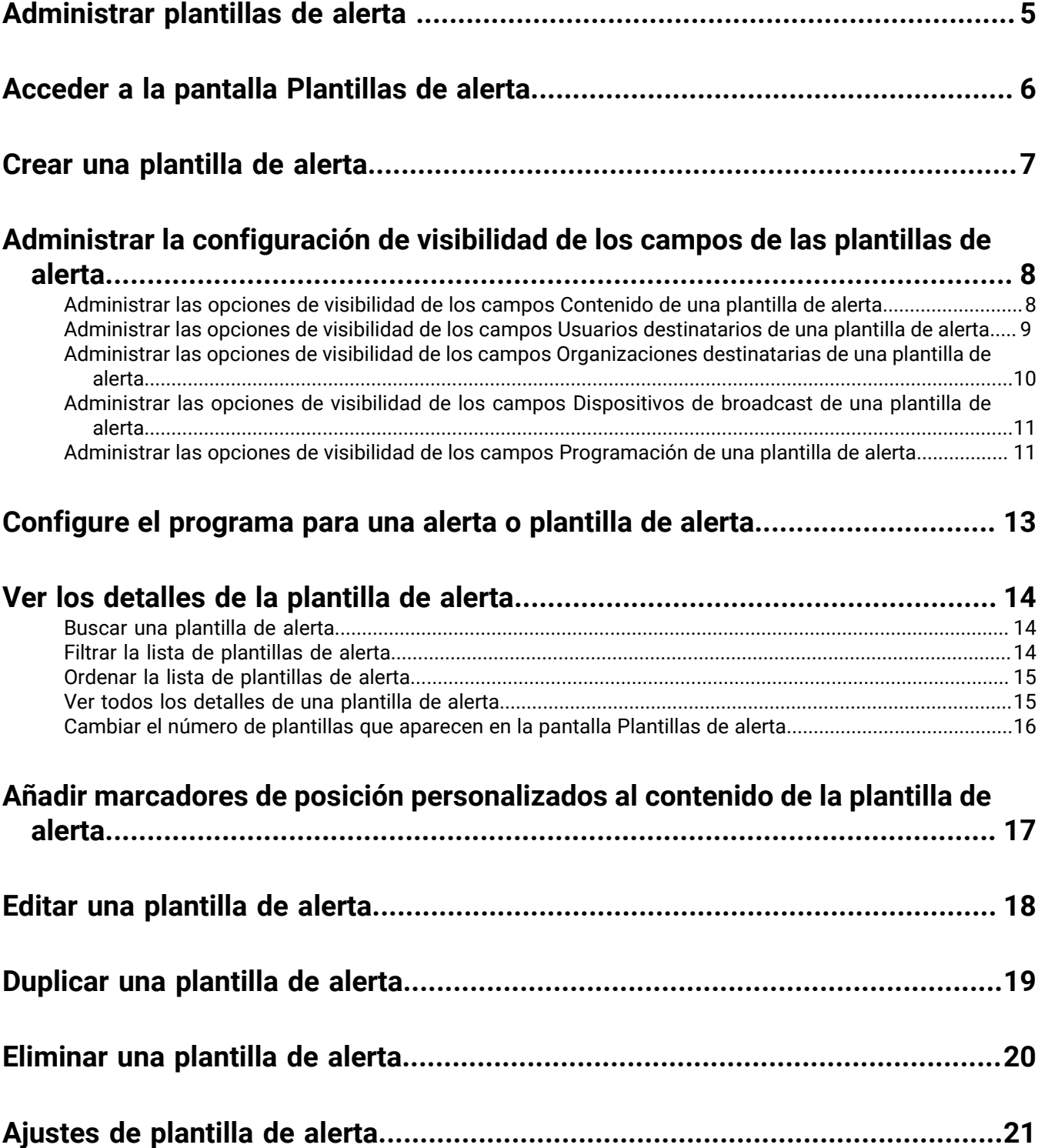

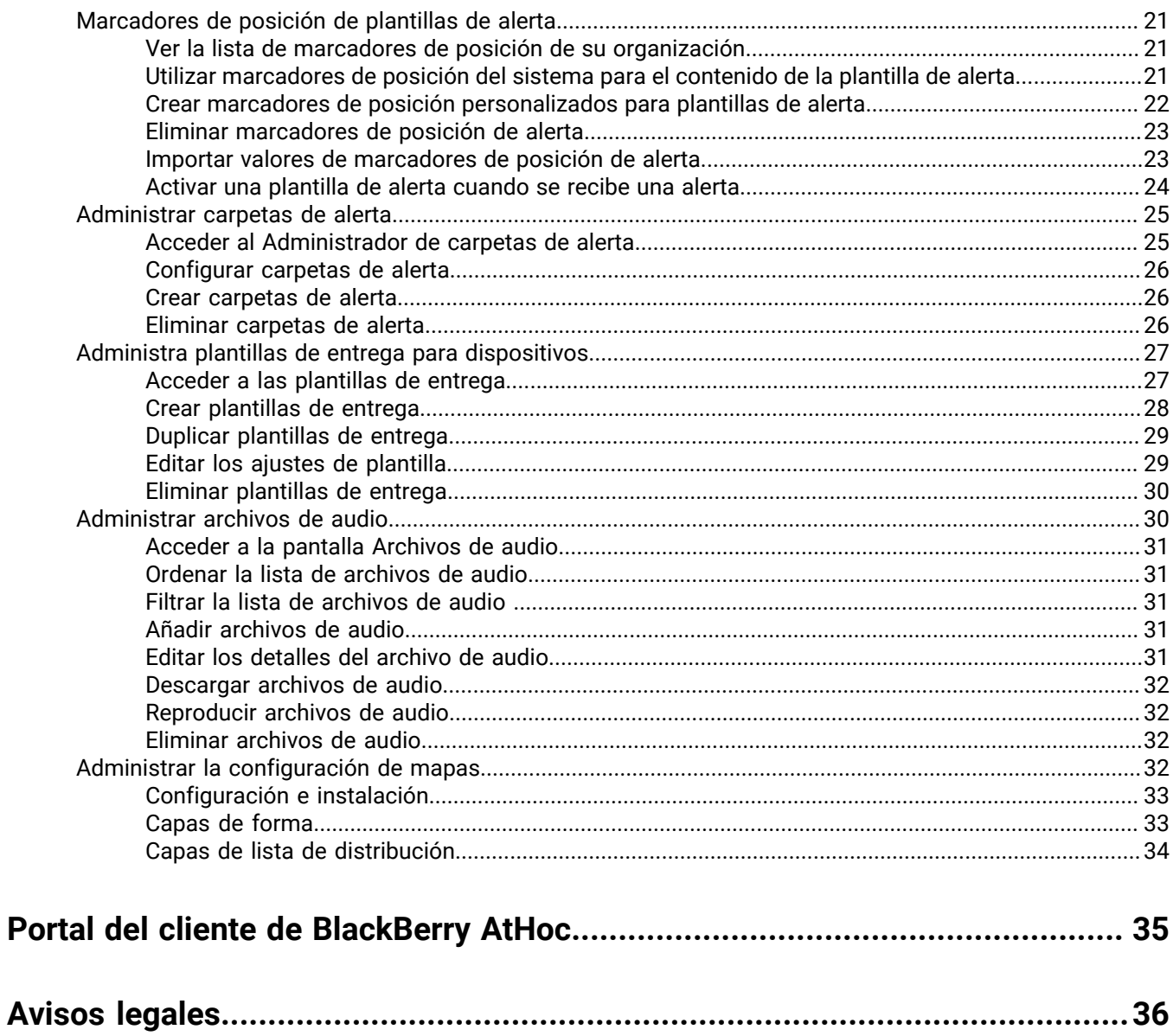

# <span id="page-4-0"></span>**Administrar plantillas de alerta**

Las plantillas de alerta definen los tipos de alertas que se pueden producir dentro de una carpeta de alerta, lo que permite a los operadores publicar rápidamente la alerta adecuada durante una emergencia.

Al configurar inicialmente el sistema BlackBerry AtHoc, el administrador define las carpetas de alerta (categorías de alertas) y las plantillas de alerta correspondientes para cada carpeta. Posteriormente, el administrador o los administradores de alertas avanzados pueden añadir nuevas plantillas de alerta o modificar las existentes.

**Note:** Cuando los operadores acceden a la pantalla Plantillas de alerta, solo pueden ver las plantillas de alerta asociadas a las carpetas a las que tienen acceso.

# <span id="page-5-0"></span>**Acceder a la pantalla Plantillas de alerta**

**Note:** Solo los administrador de alertas avanzados y los administradores pueden acceder a la página Plantillas de alerta.

- **1.** En la barra de navegación, haga clic en **Alertas**.
- **2.** Haga clic en **Plantillas de alerta**. Se abrirá la pantalla Plantilla de alerta.

Puede hacer clic en **Nueva** en la pantalla **Plantillas de alerta** para crear nuevas plantillas. Además, si una plantilla tiene una casilla de verificación junto a su nombre, puede seleccionarla y duplicarla o eliminarla según sea necesario.

La lista también mostrará las siguientes columnas:

- **Casilla de selección**: muestra una casilla de verificación junto a las plantillas de alerta que se pueden duplicar o eliminar. Las plantillas del sistema, como [Nueva plantilla de alerta] y Alerta Connect entrante, no se pueden duplicar o eliminar, por lo que no aparecen casillas de verificación junto a sus nombres.
- **Nombre de plantilla de alerta**: muestra los nombres de las plantillas de alerta en orden alfabético. Haga clic en el encabezado Nombre para ordenar alfabéticamente y haga clic en el mismo de nuevo para ordenar los nombres en orden alfabético inverso.
- **Carpeta**: muestra el nombre de la carpeta de alerta que contiene la plantilla de alerta. Haga clic en el encabezado Carpeta para ordenar alfabéticamente y haga clic en el mismo de nuevo para ordenar las carpetas en orden alfabético inverso.
- **Siguiente coincidencia**: muestra la siguiente fecha/hora programada para una alerta relacionada con una plantilla de alerta repetida. Haga clic en el encabezado Siguiente coincidencia para ordenar cronológicamente por la siguiente coincidencia programada y haga clic en el mismo para ordenar en orden cronológico inverso.

## <span id="page-6-0"></span>**Crear una plantilla de alerta**

**Note:** Los administradores de alertas avanzados y administradores pueden crear nuevas plantillas de alerta.

- **1.** En la barra de navegación, haga clic en **Alertas**.
- **2.** Haga clic en **Plantillas de alerta**.
- **3.** Haga clic en **Nueva** en la pantalla **Plantillas de alerta**.
- **4.** En la pantalla que aparece, seleccione o introduzca los valores de cada una de las secciones siguientes, cuyos detalles puede encontrar en la siguientes secciones de la guía *Crear y publicar alertas*:
	- Definir los detalles de la plantilla de alerta
	- Definir el contenido de una alerta o plantilla de alerta
	- Usuarios destinatarios
	- Seleccionar organizaciones de AtHoc Connect como destinatarias (si se ha habilitado para su organización)
	- Seleccionar y configurar dispositivos de broadcast para una alerta o plantilla de alerta (solo disponible en plantillas de alerta en inglés)
- **5.** Configure el programa para la plantilla de alerta. Consulte [Configure el programa para una alerta o plantilla de](#page-12-0) [alerta](#page-12-0).
- **6.** Después de revisar el contenido de la plantilla, haga clic en **Guardar**.

## <span id="page-7-0"></span>**Administrar la configuración de visibilidad de los campos de las plantillas de alerta**

**Note:** Solo los administradores de alertas avanzados, autores de alertas y administradores pueden administrar la configuración de las plantillas de alerta.

Dentro de BlackBerry AtHoc, las plantillas de alerta se suelen componer de contenido de la alerta, opciones de respuesta, una lista de destinatarios y una lista de dispositivos de entrega que dependerán de cada situación específica.

Los contenidos y el comportamiento de las diferentes secciones de las pantallas de creación y edición de platillas de alerta se controlan desde la pantalla Ajustes de plantilla de alerta central. La configuración de visibilidad que seleccione afectará a las alertas que se publiquen desde la plantilla.

Por ejemplo, si opta por ocultar la sección Dispositivos de broadcast de una plantilla de alerta denominada "Usuarios móviles de alerta", la sección se ocultará para todas las alertas que se publiquen desde la plantilla de alerta.

Puede personalizar la configuración de visibilidad de los campos en cada una de las siguientes secciones de la plantilla de alerta:

- Contenido
- Usuarios destinatarios
- Organizaciones destinatarias
- Dispositivos de broadcast
- Horario

## <span id="page-7-1"></span>**Administrar las opciones de visibilidad de los campos Contenido de una plantilla de alerta**

- **1.** En la barra de navegación, haga clic en **Alertas**.
- **2.** Haga clic en **Plantillas de alerta**.
- **3.** Haga clic en **Nuevo**.
- **4.** Haga clic en **Ajustes** en la pantalla de **detalles** de la plantilla de alerta. Aparecerá la pantalla Ajustes de plantilla de alerta con la pestaña Contenido abierta de forma predeterminada.
- **5.** En la sección **Activar**, seleccione las casillas de verificación situadas junto a cada una de las opciones de contenido que desea que estén visibles para los usuarios que van a crear alertas basadas en esta plantilla de alerta. Puede mostrar u ocultar cualquiera de las opciones siguientes para el contenido:
	- **Opciones de respuesta**: seleccione esta casilla de verificación si desea que los usuarios que crean alertas desde esta plantilla de alerta puedan incluir opciones de respuesta en la alerta.
	- **Ubicaciones**: seleccione esta casilla de verificación si desea que los usuarios que crean alertas desde esta plantilla de alerta puedan designar en un mapa una ubicación específica para la alerta.
	- **La ubicación es obligatoria**: seleccione esta casilla de verificación si desea que sea obligatorio para los usuarios que crean alertas desde esta plantilla de alerta seleccionar una ubicación para la alerta.
	- **Dropbox**: seleccione esta casilla de verificación si desea que los usuarios puedan añadir archivos adjuntos a sus alertas. Estos archivos adjuntos estarían disponibles para los destinatarios de la alerta a través de un enlace que abre un archivo almacenado en Dropbox.
- **6.** En la sección **Visibilidad en alerta**, lleve a cabo una de las siguientes acciones:
- Seleccione **Mostrar sección de contenido** y, a continuación, seleccione las casillas de verificación junto a cada opción que desee que esté disponible para los usuarios que están creando alertas desde la plantilla de alerta.
	- Seleccione **Marcar inicialmente como desplegado** si desea que la sección Contenido se muestre en estado desplegado cuando un creador de alertas abre por primera vez la plantilla de alerta.
	- Seleccione la casilla de verificación **Mostrar como de sólo lectura y evitar que el autor pueda editar** si desea que el creador de alertas pueda ver la sección Contenido sin poder editarla.
- Seleccione **Ocultar sección de contenido** si no desea que los usuarios que están creando alertas desde la plantilla de alerta puedan ver la sección Contenido.

**Note:** Si una sección no está preparada, no puede hacer que la sección sea de "solo lectura" ni ocultarla. **7.** Haga clic en **Aplicar**.

## <span id="page-8-0"></span>**Administrar las opciones de visibilidad de los campos Usuarios destinatarios de una plantilla de alerta**

Para administrar los ajustes de visibilidad de los campos Usuarios destinatarios de la plantilla de alerta, lleve a cabo los pasos siguientes:

- **1.** En la barra de navegación, haga clic en **Alertas**.
- **2.** Haga clic en **Plantillas de alerta**. Se abrirá la ventana Plantillas de alerta.
- **3.** Haga clic en **Nuevo**. Se abrirá la ventana Nueva plantilla.
- **4.** Haga clic en **Ajustes**. Se abrirá la ventana Ajustes de plantilla de alerta.
- **5.** Haga clic en **Usuarios destinatarios**.
- **6.** De manera opcional, en la sección **Activar**, seleccione la opción **Llenar contador** para poder especificar un determinado número de respuestas antes de finalizar una alerta. Para obtener más información, consulte "Definir recuentos de llenado y escalado" en la guía *Crear y publicar alertas de BlackBerry AtHoc.*
- **7.** De manera opcional, en la sección **Activar**, seleccione la opción **Dependientes** para permitir la inclusión de dependientes en las alertas. Para obtener más información, consulte "Crear dependientes para un usuario" en la guía *Administrar usuarios de BlackBerry AtHoc*.

**Note:** No puede activar Llenar contador y Dependientes al mismo tiempo.

**8.** En la sección **Activar selección de destinatarios**, seleccione las casillas de verificación situadas junto a cada una de las opciones de selección de destinatarios que desea que estén visibles para los usuarios que van a crear alertas basadas en esta plantilla de alerta.

**Note:** Debe seleccionar al menos un método de selección de destinatarios.

Puede mostrar u ocultar cualquiera de las opciones siguientes para las usuarios destinatarios:

- Por grupos
- Por nombre
- Por búsqueda avanzada
- Por ubicación
- Por dispositivos personales Para esta opción, hay una lista de todos los dispositivos personales que puede mostrar u ocultar a los usuarios que van a crear alertas basadas en la plantilla de alerta.
- **9.** En la sección **Visibilidad en alerta**, lleve a cabo una de las siguientes acciones:
- Seleccione **Mostrar sección Usuarios destinatarios** y, a continuación, seleccione la casillas de verificación situadas junto a las opciones que desea que estén disponibles para los usuarios que van a crear alertas desde la plantilla de alerta.
	- Seleccione **Marcar inicialmente como desplegado** si desea que la sección Usuarios destinatarios se muestre en estado desplegado cuando un creador de alertas abre por primera vez la plantilla de alerta.
	- Seleccione **Mostrar como de sólo lectura y evitar que el autor pueda editar** si desea que el creador de alertas pueda ver la sección Usuarios destinatarios sin poder editarla.
- Seleccione **Ocultar sección Usuarios destinatarios** si no desea que los usuarios que están creando alertas desde la plantilla de alerta puedan ver la sección Usuarios destinatarios.

**Note:**  Si una sección no está preparada, no puede hacer que la sección sea de "solo lectura" ni ocultarla. **10.**Haga clic en **Aplicar**.

## <span id="page-9-0"></span>**Administrar las opciones de visibilidad de los campos Organizaciones destinatarias de una plantilla de alerta**

- **1.** En la barra de navegación, haga clic en **Alertas**.
- **2.** Haga clic en **Plantillas de alerta**.
- **3.** Haga clic en **Nuevo**.
- **4.** Haga clic en **Ajustes** en la **pantalla de detalles** de la plantilla de alerta.
- **5.** En la pantalla **Ajustes de plantilla de alerta**, haga clic en **Organizaciones destinatarias**.
- **6.** En la sección **Activar**, seleccione las casillas de verificación situadas junto a cada una de las opciones de selección de organizaciones destinatarias que desea que estén visibles para los usuarios que van a crear alertas basadas en esta plantilla de alerta. Puede mostrar u ocultar cualquiera de las opciones siguientes para las organizaciones destinatarias:
	- Por nombre
	- Por ubicación
- **7.** En la sección **Visibilidad en alerta**, lleve a cabo una de las siguientes acciones:
	- Seleccione **Mostrar sección de organizaciones destinatarias** y, a continuación, seleccione las casillas de verificación junto a cada opción que desee que esté disponible para los usuarios que están creando alertas desde la plantilla de alerta.
		- Seleccione **Marcar inicialmente como desplegado** si desea que la sección Organizaciones destinatarias se muestre en estado desplegado cuando un creador de alertas abre por primera vez la plantilla de alerta.
		- Seleccione **Mostrar como de sólo lectura y evitar que el autor pueda editar** si desea que el creador de alertas pueda ver la sección Organizaciones destinatarias sin poder editarla.
	- Seleccione **Ocultar sección de organizaciones destinatarias** si no desea que los usuarios que están creando alertas desde la plantilla de alerta puedan ver la sección Usuarios destinatarios.

**Note:**  Si una sección no está preparada, no puede hacer que la sección sea de "solo lectura" ni ocultarla. **8.** Haga clic en **Aplicar**.

## <span id="page-10-0"></span>**Administrar las opciones de visibilidad de los campos Dispositivos de broadcast de una plantilla de alerta**

**Note:** Esta función no está disponible para las plantillas de alerta que no están en inglés.

- **1.** En la barra de navegación, haga clic en **Alertas**.
- **2.** Haga clic en **Plantillas de alerta**.
- **3.** Haga clic en **Nuevo**.
- **4.** Haga clic en **Ajustes** en la **pantalla de detalles** de la plantilla de alerta.
- **5.** En la pantalla **Ajustes de plantilla de alerta**, haga clic en **Dispositivos de broadcast**.
- **6.** En la sección **Activar**, seleccione las casillas de verificación situadas junto a cada uno de los dispositivos de broadcast que desea que estén visibles para los usuarios que van a crear alertas basadas en esta plantilla de alerta. Si no desea que un dispositivo de broadcast seleccionado actualmente esté disponible para los creadores de alertas que utilicen esta plantilla de alerta, deseleccione la casilla de verificación del dispositivo.
- **7.** En la sección **Visibilidad en alerta**, lleve a cabo una de las siguientes acciones:
	- Seleccione **Mostrar sección de dispositivos de broadcast** y, a continuación, seleccione las casillas de verificación junto a cada opción que desee que esté disponible para los usuarios que están creando alertas desde la plantilla de alerta.
		- Seleccione **Marcar inicialmente como desplegado** si desea que la sección Dispositivos de broadcast se muestre en estado desplegado cuando un creador de alertas abre por primera vez la plantilla de alerta.
		- Seleccione **Mostrar como de sólo lectura y evitar que el autor pueda editar** si desea que el creador de alertas pueda ver la sección Dispositivos de broadcast sin poder editarla.
	- Seleccione **Ocultar sección de dispositivos de broadcast** si no desea que los usuarios que están creando alertas desde la plantilla de alerta puedan ver la sección Usuarios destinatarios.

**Note:** Si una sección no está preparada, no puede hacer que la sección sea de "solo lectura" ni ocultarla. **8.** Haga clic en **Aplicar**.

## <span id="page-10-1"></span>**Administrar las opciones de visibilidad de los campos Programación de una plantilla de alerta**

- **1.** En la barra de navegación, haga clic en **Alertas**.
- **2.** Haga clic en **Plantillas de alerta**.
- **3.** Haga clic en **Nuevo**.
- **4.** Haga clic en **Ajustes** en la pantalla de detalles de la plantilla de alerta.
- **5.** En la pantalla **Ajustes de plantilla de alerta**, haga clic en **Programación**.
- **6.** En la sección **Visibilidad en alerta**, lleve a cabo una de las siguientes acciones:
	- Seleccione **Mostrar sección Programación** y, a continuación, seleccione las casillas de verificación junto a cada opción que desee que esté disponible para los usuarios que están creando alertas desde la plantilla de alerta.
		- Seleccione **Marcar inicialmente como desplegado** si desea que la sección Programación se muestre en estado desplegado cuando un creador de alertas abre por primera vez la plantilla de alerta.
		- Seleccione **Mostrar como de sólo lectura y evitar que el autor pueda editar** si desea que el creador de alertas pueda ver la sección Programación sin poder editarla.

• Seleccione **Ocultar sección Programación** si no desea que los usuarios que están creando alertas desde la plantilla de alerta puedan ver la sección Programación.

**Note:**  Si una sección no está preparada, no puede hacer que la sección sea de "solo lectura" ni ocultarla. **7.** Haga clic en **Aplicar**.

## <span id="page-12-0"></span>**Configure el programa para una alerta o plantilla de alerta**

Los ajustes de Programación especifican el tiempo que permanecen activas las alertas.

- **1.** Desplácese hacia abajo hasta la sección **Programación** en la alerta o plantilla de alerta.
- **2.** En el campo **Programación**, seleccione **Activar repetición** si desea crear una alerta que se utilizará más de una vez. Si selecciona esta opción, aparecerán campos adicionales en la parte inferior de la pantalla. Los configurará en los pasos del 5 al 7 más abajo.
- **3.** En la sección **Temporizador de alerta**, especifique los siguientes valores:
	- **Hora de inicio**: de forma predeterminada, este campo no se puede editar y muestra el texto "Establecer durante la publicación de alerta". Sin embargo, si se ha seleccionado la casilla de verificación Activar repetición en el paso 2, el campo muestra los campos de hora, minutos y AM/PM, que puede utilizar para establecer la hora de inicio de la plantilla de alerta.
	- **Duración de la alerta**: la cantidad de tiempo que la alerta debe estar activa. Utilice la lista desplegable para especificar si el tiempo es en minutos, horas o días.
- **4.** Si *no ha* seleccionado la casilla de verificación Activar repetición en el paso 1, haga clic en **Guardar** para finalizar la creación de la alerta o plantilla de alerta.

Si *ha* seleccionado la casilla de verificación, complete los pasos adicionales siguientes utilizando los campos relacionados con la repetición en la pantalla.

- **5.** En la sección **Patrón de repetición**, utilice la lista desplegable para determinar la frecuencia con la que dese que se repita la alerta: diariamente, semanal, mensual o anual.
- **6.** En el campo **Fecha de inicio** de la sección **Período de repetición**, lleve a cabo una de las acciones siguientes:
	- Introduzca manualmente el día, el mes y el año en que desea que comience la alerta, escribiendo la fecha en el formato **MM/DD/AAAA** (por ejemplo, 25 de enero de 2018 se escribirá 01/25/2015).

O

- Haga clic en y, a continuación, desplácese hasta el día, el mes y el año que desea utilizar y haga clic en ellos.
- **7.** En el campo **Fecha de finalización**, seleccione una de estas tres opciones:
	- **Sin fecha de finalización**: la alerta se repetirá hasta que usted u otra persona la eliminen manualmente, añada una fecha de finalización a ella o limite el número de repeticiones.
	- **Finalizar después de <X> coincidencias**: la alerta se seguirá enviando en el intervalo de tiempo que haya especificado en el paso 5 hasta que se envíe el número de veces que especifique en este campo.
	- **Finalizar sobre >fecha>**: la alerta se seguirá enviando hasta la fecha que seleccione en este campo.
- **8.** Haga clic en **Guardar**.

# <span id="page-13-0"></span>**Ver los detalles de la plantilla de alerta**

Consulte los detalles de una plantilla de alerta para determinar el nombre y la descripción de la plantilla.

- **1.** En la barra de navegación, haga clic en **Alertas**.
- **2.** Haga clic en **Plantillas de alerta**.
- **3.** Coloque el cursor sobre el nombre de una plantilla de alerta. Aparecerá una ventana emergente, en la que se muestran los siguientes detalles: Nombre, Descripción, Título de alerta, Cuerpo de la alerta y Publicado por última vez.
- **4.** Para abrir la página de detalles, haga clic en el nombre de la plantilla de alerta.

Aparecerá la pantalla de detalles de la plantilla, en la que se muestra información sobre la plantilla agrupada en las secciones siguientes:

- **Plantilla de alerta**: muestra el nombre de la plantilla de alerta junto con una descripción de esta.
- **Contenido**: muestra el título, el cuerpo y el tipo de cualquier alerta que se creará desde la plantilla. De manera opcional, puede contener enlaces a información adicional o archivos adjuntos relacionados con la plantilla, una ubicación geográfica de la plantilla y opciones de respuesta para cualquier alerta generada desde la plantilla.
- **Usuarios destinatarios**: muestra un resumen de los usuarios que serán destinatarios de cualquier alerta creada desde la plantilla. Si los dependientes están activados para su organización y en la plantilla de alerta, la sección Usuarios destinatarios mostrará pestañas independientes para los patrocinadores y los dependientes.
- **Organizaciones destinatarias** (si se ha habilitado para su organización): muestra cada una de las organizaciones que serán destinatarias de cualquier alerta creada desde la plantilla.
- **Dispositivos de broadcast** (solo disponible en plantillas de alerta en inglés): muestra cada uno de los dispositivos de broadcast que se utilizarán para difundir cualquier alerta creada desde la plantilla.
- **Programación**: muestra las fechas de inicio y finalización, así como la duración de cualquier alerta creada desde la plantilla. Si es relevante, también muestra los ajustes de repetición de la plantilla.
- **Info**: muestra el nombre de la persona que ha creado la plantilla, el nombre de la última persona que ha actualizado la plantilla y las fechas de creación y actualización de la plantilla. En función de la configuración del sistema, también puede contener un número ID de plantilla.

## <span id="page-13-1"></span>**Buscar una plantilla de alerta**

El motor de búsqueda de plantillas de alerta busca cualquier conjunto de letras o números en cualquier parte del nombre de una plantilla y no distingue entre mayúsculas y minúsculas.

**Note:** Las búsquedas no admiten caracteres comodín.

- **1.** En la barra de navegación, haga clic en **Alertas**.
- **2.** Haga clic en **Plantillas de alerta**.
- **3.** En el campo **Buscar**, escriba o pegue todo o parte del nombre de una plantilla.
- **4.** Haga clic en **Buscar**.

## <span id="page-13-2"></span>**Filtrar la lista de plantillas de alerta**

La lista de plantillas de alerta se puede filtrar por cualquiera de las siguientes opciones:

- Nombre de carpeta
- Estado de publicación rápida (si se ha activado o no la publicación rápida para una plantilla de alerta)
- Estado de plantilla de alerta repetida (si se ha activado o no la repetición para una plantilla de alerta)
- **1.** En la barra de navegación, haga clic en **Alertas**.
- **2.** Haga clic en **Plantillas de alerta**. Se abrirá la pantalla Plantillas de alerta con las opciones de búsqueda y filtrado en la parte superior.
- **3.** De manera opcional, en la lista desplegable **Carpeta** seleccione el nombre de una carpeta para limitar la búsqueda únicamente a las plantillas que hay dentro de esa carpeta.
- **4.** De manera opcional, seleccione **Sólo recurrente** para limitar la búsqueda únicamente a las plantillas de alerta que se han configurado para que se repitan.
- **5.** Haga clic en **Buscar**. La lista de plantillas de alerta se actualizará para mostrar todas las plantillas que coinciden con los criterios de filtrado.

#### **Eliminar los filtros de la lista de plantillas de alerta**

Después de filtrar la lista de plantillas, puede eliminar algunos o todos los filtros haciendo lo siguiente:

- Para eliminar todos los filtros y volver a la lista de plantillas de alerta predeterminada, haga clic en **Limpiar todo** debajo del botón **Buscar**.
- Para eliminar un filtro **Carpeta**, haga clic en la lista desplegable **Carpeta** y, a continuación, seleccione **Todas** en la parte superior.
- Para eliminar un filtro **Sólo recurrente**, deseleccione la casilla de verificación correspondiente.

## <span id="page-14-0"></span>**Ordenar la lista de plantillas de alerta**

- **1.** En la barra de navegación, haga clic en **Alertas**.
- **2.** Haga clic en **Plantillas de alerta**.
- **3.** Haga clic en el encabezado de la columna por la que desea ordenar. Las plantillas de alerta se muestran en orden descendente según los valores de la columna seleccionada.
- **4.** También puede hacer clic en el mismo encabezado de columna de nuevo para ordenar en la dirección opuesta.

### <span id="page-14-1"></span>**Ver todos los detalles de una plantilla de alerta**

- **1.** En la barra de navegación, haga clic en **Alertas**.
- **2.** Haga clic en **Plantillas de alerta**.
- **3.** De manera opcional, si la lista de plantillas es larga, utilice el campo de búsqueda y los filtros de la parte superior de la pantalla para acotarla.
- **4.** Haga clic en el nombre de la plantilla de alerta cuyos detalles completos desea ver.

Aparecerá la pantalla de detalles de la plantilla, en la que se muestra información sobre la plantilla agrupada en las secciones siguientes:

- **Plantilla de alerta**: muestra el nombre de la plantilla de alerta junto con una descripción de esta.
- **Contenido**: muestra el título, el cuerpo y el tipo de cualquier alerta que se creará desde la plantilla. De manera opcional, puede contener enlaces a información adicional o archivos adjuntos relacionados con la plantilla, una ubicación geográfica de la plantilla y opciones de respuesta para cualquier alerta generada desde la plantilla.
- **Usuarios destinatarios**: muestra un resumen de los usuarios que serán destinatarios de cualquier alerta creada desde la plantilla. Si los dependientes están activados para su organización y en ,a plantilla de alerta, la sección Usuarios destinatarios contendrá pestañas independientes para los patrocinadores y los dependientes.
- **Organizaciones destinatarias** (si se ha habilitado para su organización): muestra cada una de las organizaciones que serán destinatarias de cualquier alerta creada desde la plantilla.
- **Dispositivos de broadcast** (solo disponible en plantillas de alerta en inglés): muestra cada uno de los dispositivos de broadcast que se utilizarán para difundir cualquier alerta creada desde la plantilla.
- **Programación**: muestra las fechas de inicio y finalización, así como la duración de cualquier alerta creada desde la plantilla. Si es relevante, también muestra los ajustes de repetición de la plantilla.
- **Info**: muestra el nombre de la persona que ha creado la plantilla, el nombre de la última persona que ha actualizado la plantilla y las fechas de creación y actualización de la plantilla. En función de la configuración del sistema, también puede contener un número ID de plantilla.

## <span id="page-15-0"></span>**Cambiar el número de plantillas que aparecen en la pantalla Plantillas de alerta**

- **1.** En la barra de navegación, haga clic en **Alertas**.
- **2.** Haga clic en **Plantillas de alerta**.
- **3.** Desplácese a la parte inferior de la lista de plantillas.
- **4.** Haga clic en la lista desplegable que aparece junto a la frase **elementos por página**.
- **5.** Seleccione el número de plantillas que desea visualizar por página.

La pantalla se actualiza y muestra el número total de resultados que ha especificado.

## <span id="page-16-0"></span>**Añadir marcadores de posición personalizados al contenido de la plantilla de alerta**

**Note:** Este tema explica cómo insertar marcadores de posición de alerta, no cómo crearlos o importarlos. Para obtener información sobre esos procesos, consulte las secciones [Crear marcadores de posición personalizados](#page-21-0) [para plantillas de alerta](#page-21-0) e [Importar valores de marcadores de posición de alerta](#page-22-1) de esta guía.

Puede agregar marcadores de posición de alerta a las secciones siguientes de una plantilla de alerta:

- Campo Título de alerta
- Campo Cuerpo de la alerta
- Campo de texto Opciones de respuesta
- Texto personalizado dentro de Dispositivos destinatarios (disponible únicamente para usuarios administradores de empresa y administradores de organización). Se puede especificar para un dispositivo activado que tiene una opción Texto personalizado.

Para añadir marcadores de posición a una plantilla de alerta, lleve a cabo los pasos siguientes:

- **1.** En la barra de navegación, haga clic en **Alertas**.
- **2.** Haga clic en **Plantillas de alerta**.
- **3.** Haga clic en una plantilla de alerta existente para abrir una pantalla de detalles editable o **Nueva** para crear una plantilla nueva.
- **4.** En la sección **Contenido**, haga clic en en los campos **Título**, **Cuerpo** y **Opciones de respuesta: texto de respuesta**.
- **5.** Seleccione la opción de marcador de posición de alerta adecuada para la plantilla de alerta.

Los corchetes dobles [[ ]] alrededor del nombre del marcador de posición de alerta en el campo seleccionado indican que ha añadido el marcador de posición de alerta correctamente.

**6.** Haga clic en **Guardar**.

A continuación, un operador debe seleccionar los valores de marcadores de posición de alerta correctos al preparar la publicación de la alerta. Si se ha seleccionado un valor de marcador de posición predeterminado, aparecerá en la plantilla de alerta. Si no se ha seleccionado un valor predeterminado, el operador debe seleccionar un valor antes de poder publicar la alerta.

# <span id="page-17-0"></span>**Editar una plantilla de alerta**

Dentro de BlackBerry AtHoc, las plantillas de alerta se suelen componer de contenido de la alerta, opciones de respuesta, una lista de destinatarios y una lista de dispositivos de entrega que dependerán de cada situación específica.

Puede editar una plantilla de alerta existente para cambiar funciones como el encabezado predeterminado, el cuerpo del texto y el público de destino.

- **1.** En la barra de navegación, haga clic en **Alertas**.
- **2.** Haga clic en **Plantillas de alerta**.
- **3.** Utilice el campo de búsqueda o desplácese hacia abajo en la lista de plantillas de alerta para localizar la plantilla de alerta que desea editar.
- **4.** Haga clic en el nombre de la plantilla de alerta.
- **5.** Edite los valores de cualquiera de las secciones siguientes:
	- Plantilla de alerta
	- Contenido
	- Usuarios destinatarios
	- Organizaciones destinatarias (si su sistema está configurado para ellas)
	- Dispositivos de broadcast (solo disponible en plantillas de alerta en inglés)
	- Horario
- **6.** Haga clic en **Guardar**.

# <span id="page-18-0"></span>**Duplicar una plantilla de alerta**

Al duplicar una plantilla de alerta se crea una copia exacta de ella en el sistema y se puede utilizar para acelerar la creación de plantillas similares. Puede duplicar cualquier plantilla de alerta que contenga una casilla de verificación junto a su nombre.

- **1.** En la barra de navegación, haga clic en **Alertas**.
- **2.** Haga clic en **Plantillas de alerta**.
- **3.** Utilice el campo de búsqueda o desplácese hacia abajo en la lista de plantillas de alerta para localizar la plantilla de alerta que desea duplicar.
- **4.** Active la casilla de verificación que aparece junto al nombre de la plantilla de alerta.

**Note:** Si la plantilla de alerta no tiene una casilla de verificación junto a su nombre, no se puede duplicar.

**5.** Haga **Duplicar** en la parte superior de la pantalla.

Aparecerá la pantalla Nueva plantilla de alerta, que muestra todos los valores que formaban parte de la plantilla de alerta original.

**6.** Realice los cambios que desee en los detalles de la plantilla de alerta.

**Note:** Como mínimo, debería cambiar el nombre de la plantilla de alerta para distinguirla de la original.

**7.** Haga clic en **Guardar**.

La pantalla se actualiza y la nueva plantilla de alerta aparece en la lista de la pantalla Plantillas de alerta.

# <span id="page-19-0"></span>**Eliminar una plantilla de alerta**

Dentro de BlackBerry AtHoc, las plantillas de alerta se suelen componer de contenido de la alerta, opciones de respuesta, una lista de destinatarios y una lista de dispositivos de entrega que dependerán de cada situación específica.

Puede eliminar plantillas de alerta individualmente o en grupos en la pantalla Plantillas de alerta.

- **1.** En la barra de navegación, haga clic en **Alertas**.
- **2.** Haga clic en **Plantillas de alerta**.
- **3.** Utilice el campo de búsqueda o desplácese hacia abajo en la lista de plantillas de alerta para localizar las plantillas de alerta que desea eliminar.
- **4.** Seleccione la casilla de verificación situada junto a cada plantilla de alerta que desea eliminar.
- **5.** Haga clic en **Eliminar** en la parte superior de la pantalla. Se abrirá una pantalla emergente de confirmación, que incluye las plantillas de alerta que va a eliminar.
- **6.** Haga clic en **Eliminar**. La pantalla Plantillas de alerta se actualiza para mostrar la lista de plantillas de alerta sin las que ha eliminado.

# <span id="page-20-0"></span>**Ajustes de plantilla de alerta**

Los temas siguientes proporcionan información acerca de la gestión de los ajustes de plantilla de alerta, incluidos los ajustes de marcadores de posición, carpetas, plantillas de entrega, archivos de audio y mapas.

## <span id="page-20-1"></span>**Marcadores de posición de plantillas de alerta**

Los marcadores de posición ofrecen una forma de personalizar el texto, como la fecha o la hora, un número de versión de compilación o un nombre de grupo en una plantilla de alerta. Cuando el operador publica la plantilla de alerta, el valor del marcador de posición se inserta automáticamente. Existen dos tipos de marcadores de posición en las plantillas de alerta: Sistema y Alerta.

#### <span id="page-20-2"></span>**Ver la lista de marcadores de posición de su organización**

- **1.** En la barra de navegación, haga clic en el icono **...**
- **2.** En la sección **Básica**, haga clic en **Marcadores de posición de alerta**.

Aparece la pantalla Marcadores de posición de alerta, que muestra una lista de los marcadores de posición de alerta a los que tiene acceso en el sistema.

#### <span id="page-20-3"></span>**Utilizar marcadores de posición del sistema para el contenido de la plantilla de alerta**

La plantilla de alerta puede contener marcadores de posición del sistema predefinidos en el título y el cuerpo de la alerta. Los marcadores de posición se sustituyen automáticamente por los valores correspondientes cuando se publica la alerta.

**Nota:** Los marcadores de posición del sistema también se pueden añadir durante la publicación de la alerta. Los marcadores de posición de alerta solo se pueden añadir a las plantillas de alerta.

Los campos de Contenido siguientes admiten marcadores de posición:

- Título de la alerta
- Cuerpo de la alerta
- Opciones de respuesta
- Texto personalizado dentro de Dispositivos destinatarios

La lista siguiente describe los marcadores de posición del sistema:

- Relacionados con el sistema: [[Nombre del sistema]], [[Nombre de la organización]], [[ID de la organización]]
- Relacionados con la fecha y hora: [[Zona horaria]]
- Relacionados con el autor: [[Nombre completo del operador]], [[Fecha de publicación]], [[Hora de publicación]]

Para añadir marcadores de posición a una plantilla de alerta, lleve a cabo los pasos siguientes:

- **1.** En la barra de navegación, haga clic en **Alertas**.
- **2.** Haga clic en **Plantillas de alerta**.
- **3.** Haga clic en una plantilla de alerta existente para abrir una pantalla de detalles editable o **Nueva** para crear una nueva plantilla de alerta.
- **4.** En la sección **Contenido**, haga clic en en los campos **Título**, **Cuerpo** u **Opciones de respuesta: Introducir texto de respuesta**.
- **5.** Seleccione la opción de marcador de posición de alerta adecuada para la plantilla de alerta.

Los corchetes dobles [[ ]] alrededor del nombre del marcador de posición de alerta en el campo seleccionado indican que ha añadido el marcador de posición de alerta correctamente.

#### **6.** Haga clic en **Guardar**.

A continuación, un operador puede seleccionar los valores de marcadores de posición de alerta correctos al preparar la publicación de la alerta.

#### <span id="page-21-0"></span>**Crear marcadores de posición personalizados para plantillas de alerta**

**Nota:** Los marcadores de posición de alerta se pueden crear en el nivel de empresa u organización. Las reglas de herencia pueden afectar a quiénes pueden utilizarlas, así que verifique que las va a crear en el nivel de organización correcto. Para obtener más información, consulte "Manage Common Content with Inheritance" (Administrar contenido común con herencia) en Enterprise Planning Guide (guía de la planificación empresarial).

Puede crear marcadores de posición de alerta para plantillas de alerta de modo que los operadores puedan personalizar el contenido durante la publicación. Por ejemplo, si su organización necesita crear plantillas de alerta que hagan referencia a números de edificios, puede crear un marcador de posición de alerta llamado número\_edificio. Cuando los operadores publiquen la plantilla de alerta, podrán seleccionar el número de edificio correcto para esa instancia de la plantilla de alerta.

- **1.** En la barra de navegación, haga clic en **Alertas**.
- **2.** Haga clic en **Marcadores de posición de alerta**. También puede acceder a los marcadores de posición de alerta en la pantalla **Ajustes**. Se abrirá la pantalla Marcadores de posición de alerta.
- **3.** Haga clic en **Nuevo**.
- **4.** En la lista desplegable, seleccione uno de los siguientes tipos de marcadores de posición de alerta:
	- **Lista de selección múltiple**: los creadores de alertas pueden seleccionar uno o más valores de la lista y hacer que aparezcan en la alerta cuando se publique.
	- **Lista de selección individual**: los creadores de alertas pueden seleccionar un valor de la lista y hacer que aparezca en la alerta cuando se publique.
	- **Texto**: los autores de alertas deben introducir texto que cumpla unos requisitos de longitud mínima y máxima. Puede indicar cuántas líneas de texto se muestran en el cuadro de texto, así como establecer texto predeterminado.
	- **Fecha**: los creadores de alertas pueden aceptar la fecha predefinida o introducir manualmente una nueva fecha antes de publicar la alerta.
	- **Fecha Hora**: los creadores de alertas pueden aceptar la fecha y hora predefinidas o introducir manualmente una nueva fecha y hora antes de publicar la alerta.
	- **Hora**: los creadores de alertas pueden aceptar la hora predefinida o introducir manualmente una nueva hora antes de publicar la alerta

El campo Organización aparece en la pantalla para indicarle en qué nivel va a crear el marcador de posición: empresa u organización.

- **5.** Introduzca un nombre para el marcador de posición de alerta. El nombre debe tener entre 1 y 200 caracteres y debe ser exclusivo en el sistema.
- **6.** Especifique los valores y ajustes predeterminados del marcador de posición de alerta, en función del tipo.
	- **Lista de selección múltiples**
		- Introduzca al menos dos valores exclusivos que tengan entre 1 y 50 caracteres. No se permiten paréntesis angulares (<>).
		- Puede importar los valores desde un texto existente o un archivo .csv. Para obtener más información, consulte [Importar valores de marcadores de posición de alerta.](#page-22-1)
		- Haga clic en la casilla de verificación de al menos un valor para establecerlo como predeterminado.
	- **Lista de selección simple**
- Introduzca al menos un valor exclusivo que tenga entre 1 y 50 caracteres. No se permiten paréntesis angulares.
- Puede importar uno o más valores desde un texto o un archivo .csv. Para obtener más información, consulte [Importar valores de marcadores de posición de alerta.](#page-22-1)
- El nombre no distingue entre mayúsculas y minúsculas.
- Haga clic en la casilla de verificación de al menos un valor para establecerlo como predeterminado.
- **Texto**: introduzca valores numéricos para la longitud mínima, la longitud máxima y el número de líneas que se van a mostrar. No se permiten paréntesis angulares.
	- Establezca la longitud mínima en un valor entre 1 y 400 caracteres.
	- Establezca la longitud máxima en un valor entre 1 y 400 caracteres.
	- Establezca el valor de Líneas a mostrar en un valor entre 1 y 5. Este valor controla la altura del cuadro de texto en la pantalla de publicación de alertas.
	- Introduzca una cadena de texto para el valor por defecto, con el número de caracteres entre la longitud mínima y máxima.
- **Fecha**: seleccione la fecha predeterminada para el marcador de posición.
- **Fecha Hora**: seleccione la fecha y hora predeterminadas para el marcador de posición.
- **Hora**: seleccione la hora predeterminada para el marcador de posición.
- **7.** Haga clic en **Guardar**.

El marcador de posición de alerta se creará y aparecerá en la lista de marcadores de posición para todos los creadores de alertas que tengan acceso a la empresa u organización en la que se ha creado el marcador de posición.

#### <span id="page-22-0"></span>**Eliminar marcadores de posición de alerta**

**Importante:** No se pueden eliminar los marcadores de posición de alerta que están en uso actualmente en una plantilla de alerta. Si intenta eliminar el marcador de posición de alerta, aparecerá una pantalla emergente en la que se incluyen las plantillas de alerta en las que se utiliza el marcador de posición.

Para eliminar marcadores de alerta desde la pantalla Marcadores de posición de alerta, lleve a cabo los pasos siguientes:

- **1.** En la barra de navegación, haga clic en el icono **...** Aparece la pantalla Marcadores de posición de alerta, que muestra una lista de los marcadores de posición de alerta a los que tiene acceso en el sistema.
- **2.** Haga clic en el marcador de posición de alerta que desea eliminar y, cuando se abra, haga clic en **Eliminar** en la parte superior de la pantalla.
- **3.** Si el marcador de posición se utiliza en cualquiera de las plantillas de alerta, aparecerá una lista de dependencias. Para eliminar el marcador de posición, primero debe eliminar las dependencias completando los pasos siguientes:
	- **a.** Abra cada una de las plantillas de alerta en las que se está utilizando el marcador de posición de alerta.
	- **b.** Elimine manualmente el marcador de posición de alerta.
	- **c.** Guarde los cambios.
	- **d.** Vuelva a la vista de detalles del marcador de posición y haga clic en **Eliminar**.
- **4.** Haga clic en **Eliminar** para confirmar que desea eliminar el marcador de posición de alerta.

El marcador de posición de alerta se eliminará de la sección personalizada de la lista.

#### <span id="page-22-1"></span>**Importar valores de marcadores de posición de alerta**

Puede importar valores de marcadores de posición de alerta para listas de selección individual y selección múltiple. La importación de los valores le ayuda a evitar la introducción de valores múltiples, especialmente si va a crear una lista larga.

Importe los valores desde un archivo .csv que tenga una columna o un valor por línea.

**Nota:** No se pueden utilizar paréntesis angulares (<>) en los marcadores de posición de alerta: los valores que contienen estos caracteres se rechazan.

- **1.** En la barra de navegación, haga clic en **Alertas**.
- **2.** Haga clic en **Marcadores de posición de alerta**.
- **3.** En la pantalla **Marcadores de posición de alerta**, haga clic en **Nuevo**.
- **4.** En la lista desplegable que aparece, seleccione la opción **Lista de selección múltiple** o **Lista de selección individual**.
- **5.** En la pantalla **Marcadores de posición de alerta**, haga clic en **Importar valores**.
- **6.** En la pantalla emergente **Importar valores en Nuevo marcador de posición**, haga clic en **Examinar** y seleccione un archivo .csv.

**Nota:** Debe cerrar el archivo antes de intentar cargarlo. Si está abierto, recibirá un mensaje de error al hacer clic en Abrir en el siguiente paso.

- **7.** Haga clic en **Abrir**.
- **8.** De manera opcional, seleccione **Reemplazar todos los valores actuales con los valores importados** si desea que los nuevos valores sustituyan los existentes. Si desea conservar los valores existentes y añadir nuevos valores, deje esta casilla de verificación sin seleccionar.
- **9.** Haga clic en **Importar**.
- **10.**Haga clic en **Guardar**.

#### <span id="page-23-0"></span>**Activar una plantilla de alerta cuando se recibe una alerta**

Puede utilizar marcadores de posición de alerta en plantillas de alerta que se activan mediante una alerta entrante. Cuando se configura, el tipo de alerta entrante publica automáticamente una alerta para los destinatarios especificados en la plantilla de alerta y a la hora de publicación. Se pueden incluir opciones de respuesta, ubicaciones y archivos adjuntos en la alerta activada.

Por ejemplo, puede configurar una plantilla de alerta para responder a un usuario móvil cuando este envía una alerta de emergencia. Para configurar el activador, debe crear una plantilla de alerta en la que situar los marcadores de posición de alerta. O bien, si recibe una alerta entrante desde una organización de Connect, puede reenviarla a otras organizaciones a las que esté conectado. Para obtener información acerca de cómo crear reglas para gestionar las alertas entrantes, consulte "Gestionar reglas de alertas" en la guía *Administrar alertas entrantes desde la bandeja de entrada de BlacBerry AtHoc*.

**Nota:** Si una alerta entrante tiene como destinataria una ubicación en el mapa, la ubicación se añade automáticamente a la alerta activada. A continuación, se seleccionan como destinatarios de la alerta las organizaciones o los usuarios con ubicaciones dentro del área del mapa especificada.

Utilice los siguientes marcadores de posición de alerta en una plantilla de alerta:

- \$SenderName\$
- \$SenderContacts\$
- \$InboundEventTitle\$
- \$InboundEventBody\$

Para añadir los marcadores de posición de alerta, lleve a cabo los siguientes pasos:

- **1.** En la barra de navegación, haga clic en el **...**
- **2.** En la sección **Básico**, haga clic en **Plantillas de alerta**.
- **3.** Haga clic en **Nueva** para crear una nueva plantilla de alerta que responderá a una alerta entrante, como "Tengo una emergencia".
- **4.** En la sección **Contenido**, introduzca un título de alerta y el cuerpo de la alerta que se enviarán cuando se reciba la alerta entrante.

#### Por ejemplo

#### **Título de alerta:**

¡Ayuda!

#### **Cuerpo de la alerta:**

```
$SenderName$ necesita ayuda y envía el siguiente mensaje: 
$InboundEventTitle$ 
$InboundEventBody$ 
Información de $SenderName$:
$SenderContacts$
```
**5.** Complete la plantilla de alerta seleccionado sus destinatarios y dispositivos.

**Nota:** No se recomienda añadir una ubicación de destino. Las alertas entrantes que tengan una ubicación de destino anularán las ubicaciones de la plantilla.

- **6.** Haga clic en **Guardar** y especifique un nombre común.
- **7.** Haga clic en **Guardar**.
- **8.** Cree o edite una alerta entrante siguiendo las instrucciones de la sección "Configuración de alertas móviles" de la guía *Administrar alertas entrantes desde la bandeja de entrada de BlackBerry AtHoc*. En la lista **Ejecutar plantilla de alerta**, seleccione la plantilla de alerta que acaba de crear y, a continuación, haga clic en **Guardar**.

Ahora tiene la opción de reenviar o activar otras alertas en función de una alerta entrante.

## <span id="page-24-0"></span>**Administrar carpetas de alerta**

Una carpeta de alerta, también denominada categoría de alerta, suele corresponderse con el tipo de alertas o el origen de las alertas que se publican. Por ejemplo, los tipos de carpetas pueden incluir Alertas meteorológicas, Alertas de TI, Alertas de comandante/director general y Alerta de noticias del día. Cada alerta debe estar asociada a una carpeta de alerta. La agrupación de las alertas por carpeta tiene muchas ventajas, como la capacidad para utilizar plantillas para establecer un aspecto común para todas las alertas dentro de una carpeta, facilitar las suscripciones de los usuarios finales por carpeta y restringir los privilegios de publicación del operador a carpetas específicas.

#### <span id="page-24-1"></span>**Acceder al Administrador de carpetas de alerta**

El Administrador de carpetas de alerta centraliza las tareas de configuración y administración de las carpetas de alerta. Solo los administradores pueden acceder al Administrador de carpetas de alerta.

- **1.** En la barra de navegación, haga clic en **Alertas**.
- **2.** Haga clic en **Carpetas de alerta**. De forma predeterminada, las carpetas se muestran en orden alfabético por nombre. Puede ordenarlas por cualquier columna.

#### **Ordenar y filtrar las carpetas**

Para ordenar por una columna específica, haga clic en el encabezado de la columna.

Para filtrar las carpetas por nombre, complete los pasos siguientes:

- **1.** En la barra de navegación, haga clic en **Alertas**.
- **2.** Haga clic en **Carpetas de alerta**.
- **3.** En el **cuadro de búsqueda**, escriba las letras que contienen las carpetas. No se permiten caracteres comodín.
- **4.** Haga clic en **Buscar**. Solo se mostrarán en la tabla las carpetas que contienen los caracteres especificados.
- **5.** Además, para eliminar un filtro, puede eliminar las casillas de términos de búsqueda. Se mostrarán todas las carpetas.

#### <span id="page-25-0"></span>**Configurar carpetas de alerta**

Puede configurar los ajustes predeterminados de las plantillas de alerta que están asociadas a una carpeta de alerta.

Las carpetas de configuración del sistema se pueden modificar solo cuando se accede a ellas desde la organización de configuración del sistema. Las carpetas de empresa solo se pueden modificar cuando se accede a ellas desde las organizaciones en las que se han creado.

**Nota:** No puede seleccionar la carpeta de Alertas meteorológicas, si está presente. Si una plantilla de alerta está asociada a la carpeta Alertas meteorológicas, se mueve a la carpeta predeterminada del sistema después de una actualización del sistema a la versión 7.0.0.2.

- **1.** En la barra de navegación, haga clic en **Alertas**.
- **2.** Haga clic en **Carpetas de alerta**.
- **3.** Haga clic en un **nombre de carpeta**. Se abrirá la ventana Editar carpeta de alerta, que muestra los detalles de la carpeta.
- **4.** También puede editar el nombre o la descripción de la carpeta.
- **5.** Haga clic en **Guardar**.

#### <span id="page-25-1"></span>**Crear carpetas de alerta**

**Nota:** Las carpetas de alerta se pueden administrar en el nivel de sistema, Enterprise u organización. Las reglas de herencia pueden afectar a quiénes pueden utilizarlas, así que verifique que las va a crear en el nivel de organización correcto. Para obtener más información, consulte "Manage Common Content with Inheritance" (Administrar contenido común con herencia) en Enterprise Planning Guide (guía de la planificación empresarial).

**Nota:** Al crear una nueva carpeta de alerta, estará disponible inmediatamente para publicación para todos los usuarios finales.

- **1.** En la barra de navegación, haga clic en **Alertas**.
- **2.** Haga clic en **Carpetas de alerta**.
- **3.** Haga clic en **Nuevo**. Se abrirá la ventana Nueva carpeta de alerta.
- **4.** En el cuadro de texto **Nombre**, introduzca un nombre.
- **5.** Proporcione información adicional en el campo **Descripción** para identificar mejor el propósito de la nueva carpeta.
- **6.** Haga clic en **Guardar**.

#### <span id="page-25-2"></span>**Eliminar carpetas de alerta**

Las plantillas de alerta y las alertas están asociadas a carpetas. Al eliminar una carpeta, aparece una ventana emergente en la que se muestran las plantillas de alerta asociadas a esa carpeta. La ventana emergente le da la opción de exportar la lista de plantillas de alerta afectadas a una hoja de cálculo de Excel, para poder modificar los detalles de las plantillas de alerta manualmente y asociar cada una de ellas a una nueva carpeta de alerta. También puede hacer clic en **Confirmar** para asignar automáticamente las plantillas de alerta a la carpeta predeterminada del sistema. Si no hay alertas o plantillas de alerta asociadas a una carpeta de alerta, no se mostrará una ventana emergente y la carpeta de alerta se eliminará.

**Nota:** No puede eliminar las carpetas Enterprise desde dentro de una suborganización.

**Nota:** No puede eliminar la carpeta Valores por defecto del sistema. No puede eliminar la carpeta Sistema de la organización Sistema.

- **1.** En la barra de navegación, haga clic en **Alertas**.
- **2.** Haga clic en **Carpetas de alerta**.
- **3.** Haga clic en **segnal a fila de la carpeta de alerta que desea eliminar.**

**4.** Haga clic en **Confirmar**.

## <span id="page-26-0"></span>**Administra plantillas de entrega para dispositivos**

Todos los dispositivos de entrega emplean plantillas para comunicar mensajes de alerta. Por ejemplo, la plantilla de una ventana emergente de escritorio define el color de fondo, el color del texto, el tamaño de la ventana y cualquier contenido predeterminado incluido en cada alerta, como en el enlace "Haga clic aquí para obtener más información".

BlackBerry AtHoc se suministra con plantillas predeterminadas del sistema para diferentes dispositivos, incluidas ventanas emergentes de correo electrónico y escritorio, pero puede seleccionar una plantilla diferente al publicar una alerta o crear o editar una plantilla de alerta.

Utilice el administrador Plantillas de entrega para modificar las plantillas existentes y crear plantillas personalizadas.

Cuando configure sus organizaciones en el sistema de administración BlackBerry AtHoc, el servicio de asistencia técnica de BlackBerry AtHoc trabajará con usted para configurar los dispositivos de entrega disponibles para alertas, lo que incluye ventanas emergentes de correo electrónico, teléfonos móviles y escritorio.

**Nota:** Los dispositivos para los que las plantillas de entrega están disponibles en el sistema dependen de los dispositivos de entrega y protocolos de su configuración de BlackBerry AtHoc. Por ejemplo, no todos los tipos de entrega por correo electrónico y entrega por teléfono tienen plantillas.

#### <span id="page-26-1"></span>**Acceder a las plantillas de entrega**

**Nota:** Solo los administradores pueden acceder al administrador Plantillas de entrega. Los administradores solo pueden modificar las plantillas de entrega que se han creado dentro de su organización actual. El resto de las plantillas se heredan y son de solo lectura.

Para acceder al administrador Plantillas de entrega, realice los siguientes pasos:

- **1.** En la barra de navegación, haga clic en el icono **EE**.
- **2.** En la sección **Básica**, haga clic en **Plantillas de entrega**.

Aparecerá la pantalla Plantillas de entrega, en la que se muestran las plantillas disponibles para el tipo de dispositivo seleccionado, como Ventana emergente de escritorio o Todos los dispositivos.

En la lista solo se muestran los dispositivos activados para la organización actual. Para obtener más información, consulte "Configure devices" (Configurar dispositivos) en *BlackBerry AtHoc System Administrator Configuration Guide (guía de la configuración para administradores del sistema BlackBerry AtHoc*).

La tabla Plantillas de entrega mostrará las siguientes columnas:

- Nombre de plantilla
- Gravedad
- Grupo de dispositivos: el tipo de dispositivo asociado a la plantilla: Ventana emergente de escritorio, Correo electrónico o Alimentación XML.
- Organización: la organización en la que se ha creado la alerta. En la columna se muestra la frase *Configuración del sistema* si la alerta se ha definido en el nivel del sistema, el nombre Enterprise si la alerta se ha definido como una organización Enterprise y el nombre de una organización individual si la alerta se ha definido como una organización no Enterprise.
- Configuración regional; el idioma y la región asociados a la platilla de entrega.

Las plantillas de entrega de dispositivos se pueden personalizar para los dispositivos y protocolos que se van a utilizar. BlackBerry AtHoc recomienda que edite solo las plantillas de ventana emergente de escritorio. Si necesita actualizar las plantillas de otros dispositivos de entrega, consulte al servicio de asistencia técnica de BlackBerry AtHoc.

#### <span id="page-27-0"></span>**Crear plantillas de entrega**

**Nota:** Las plantillas de entrega se pueden administrar en el nivel del sistema, la empresa o la organización. Las reglas de herencia permiten cambiar quién puede utilizar estas entidades. Compruebe que las crea en el nivel de organización correcto de la empresa. Para obtener más información, consulte "Manage Common Content with Inheritance" (Administrar contenido común con herencia) en BlackBerry AtHoc Enterprise Planning Guide (guía de la planificación empresarial de BlackBerry AtHoc).

La forma más fácil de crear una plantilla de entrega es duplicar una existente y editarla. Para obtener información sobre cómo duplicar una plantilla, consulte [Duplicar plantillas de entrega](#page-28-0).

- **1.** En la barra de navegación, haga clic en el icono **...**
- **2.** En la sección **Básica**, haga clic en **Plantillas de entrega**. Aparecerá la pantalla Plantillas de entrega.
- **3.** Haga clic en **Nueva** en la esquina superior de la pantalla y seleccione una de las opciones siguientes:
	- **Ventana emergente de escritorio** para las alertas que aparecen en las pantallas de los ordenadores de los usuarios.
	- **Correo electrónico** para las alertas que se envían a las bandejas de entrada de correo electrónico de los usuarios. Si no conoce XML, trabaje con el servicio de asistencia de BlackBerry AtHoc para configurar la plantilla.
	- **Alimentación XML** para las alertas que se envían a dispositivos de broadcast, como Giant Voice. Si no conoce XML, trabaje con el servicio de asistencia de BlackBerry AtHoc para configurar la plantilla. Las platillas de entrega Alimentación XML no se pueden ver si el dispositivo Alimentación XML está desactivado.
- **4.** Introduzca un **Nombre de plantilla**, una **Descripción** y un **Nombre común** para la plantilla. Estos deben ser específicos para que los usuarios puedan determinar de un vistazo la plantilla para la que se deberían utilizar.
- **5.** (*Solo Ventana emergente de escritorio y Correo electrónico*) Haga clic en una **Configuración regional** de la lista. El sistema utilizará el idioma que seleccione si el contenido de la alerta está en el mismo idioma y si la opción Plantilla de la aplicación de la alerta se ha configurado para utilizar la plantilla predeterminada.
- **6.** Seleccione el nivel de **Gravedad** que corresponda a la plantilla de entrega que va a crear. Los creadores de alertas pueden sobrescribir posteriormente el nivel de gravedad seleccionando la opción **Usar plantilla personalizada** en la pantalla **Opciones de dispositivos personales** al crear o editar una alerta.
- **7.** (*Solo Ventana emergente de escritorio y Correo electrónico*) Seleccione **Publicando plantilla por defecto para gravedad/configuración regional seleccionada** si desea que la plantilla de entrega actual se utilice por defecto siempre que se cree una alerta que coincida con el nivel de gravedad y la configuración regional que ha seleccionado en los pasos 5 y 6 anteriores.

**Nota:** Si selecciona esta casilla de verificación, podrá crear una experiencia coherente para los usuarios de todo el sistema. Cuando a cada alerta se asignan un esquema de color, un estilo de fuente y un tamaño propios, por ejemplo, es posible reconocer la gravedad de cualquier alerta recibida con solo un vistazo.

**8.** Si va a crear una plantilla Ventana emergente de escritorio, seleccione si desea modificar las opciones mediante los controles **Estándar** (botones y listas) o los controles de **XSLT avanzado**. Si no tiene mucho conocimiento de XSLT, seleccione **Estándar**.

Para las plantillas Alimentación XML y Correo electrónico, no tiene la opción de trabajar con controles Estándar; solo puede trabajar con los controles de XSLT avanzado.

**Nota:** Antes de trabajar con XSLT avanzado, asegúrese de que está familiarizado con las hojas de estilo o trabaje con el servicio de asistencia de BlackBerry AtHoc para configurar la plantilla.

Los siguientes pasos adicionales solo se aplican a las plantillas Ventana emergente de escritorio.

**9.** Para personalizar los ajustes de fuente:

- **a.** Para cada elemento, como **Título** o **Cuerpo**, seleccione **Ocultar** o **Mostrar** en la lista desplegable **Mostrar** para especificar si se muestra el elemento en la ventana emergente.
- **b.** Para el texto de un elemento, especifique las opciones **Fuente**, **Tipo de fuente** y **Tamaño** seleccionando las opciones en las listas desplegables y realizando selecciones.
- **c.** Para el texto de un elemento, especifique el color señalándolo en el panel de selección de color o introduciendo un valor de color hexadecimal. Haga clic en **Aplicar**.

**10.**Seleccione los ajustes de **Mostrar**:

- **a.** Puede elegir el **Color del borde** de la ventana emergente haciendo clic en la lista desplegable y seleccionando un color. Haga clic en **Aplicar** para guardar la selección de color.
- **b.** Seleccione el **Tamaño del borde** haciendo clic en la lista desplegable y seleccionando el número de píxeles para la anchura.
- **c.** Seleccione el **Color de fondo** de la ventana emergente haciendo clic en la lista desplegable y seleccionando un color. Haga clic en **Aplicar**.
- **d.** En el campo **Mostrar tamaño**, seleccione la opción **Pantalla completa** o **Personalizada**.

**Nota:** Si crea un tamaño de visualización personalizado, asegúrese de que la anchura es lo suficientemente amplia para alojar la información de Gravedad, Tipo y Ubicación que aparece automáticamente en la parte superior de la ventana emergente de escritorio cuando se envía.

- **e.** (Opcional) Seleccione una **Posición del logotipo** para ayudar a identificar más fácilmente su organización. Puede colocar el logotipo en la parte superior izquierda o derecha de la ventana emergente.
- **f.** Seleccione el archivo que contiene su **Logotipo** mediante el sistema de archivos predeterminado o haga clic en **Examinar** para cargar un archivo personalizado de su sistema de archivos. El archivo puede tener el formato .png, .gif, o .jpg.

#### **11.**Especifique el **Comportamiento de la ventana emergente**:

- **a.** Seleccione una **Ubicación** en la pantalla en la que aparecerá el elemento emergente, como por ejemplo, la esquina superior derecha.
- **b.** Seleccione un **Tiempo de visualización** tras el cual la ventana emergente desaparecerá del escritorio. Puede especificar el valor en segundos, minutos, horas o días.
- **c.** Seleccione la **Cortinilla de entrada**, es decir, cómo aparecerá la ventana emergente en pantalla. La ventana emergente se deslizará desde el lado derecho o izquierdo de la pantalla.
- **d.** Seleccione la **Cortinilla de salida**, es decir, cómo saldrá la ventana emergente de la pantalla. La ventana emergente se deslizará fuera de la pantalla por el lado izquierdo o derecho.

**12.**Haga clic en el botón **Vista previa** para ver la ventana emergente. Asegúrese de que el diseño, los colores, las fuentes y los tamaños de fuente son adecuados para el tipo de alerta que va a crear.

**13.**Haga clic en **Guardar**.

#### <span id="page-28-0"></span>**Duplicar plantillas de entrega**

- **1.** En la barra de navegación, haga clic en el icono **3.**
- **2.** En la sección **Básica**, haga clic en **Plantillas de entrega**. Se abrirá la pantalla Plantillas de entrega, en la que se muestra las plantillas disponibles para su uso.
- **3.** Haga clic en la casilla de verificación junto a la plantilla que desea duplicar.
- **4.** Haga clic en **Duplicar**.
- **5.** Haga clic en **Duplicar** para confirmar. Se creará una plantilla duplicada con el mismo nombre que la original, pero con una serie de números al final.
- **6.** Haga clic en **Guardar**.

#### <span id="page-28-1"></span>**Editar los ajustes de plantilla**

En la pantalla Plantillas de entrega, BlackBerry AtHoc recomienda que edite solo las pestañas Básico, Estilos y Comportamiento de la ventana emergente. El resto de pestañas son para uso avanzado.

- **1.** En la barra de navegación, haga clic en el icono **...**
- **2.** En la sección **Básica**, haga clic en **Plantillas de entrega**. Aparecerá la pantalla Plantillas de entrega, en la que se muestran las plantillas disponibles para su uso.
- **3.** Haga clic en el nombre de la plantilla que desea editar.

**Nota:** Mientras edita la plantilla, haga clic en **Vista previa** para obtener una vista previa de los cambios en la ventana emergente. Las plantillas que utilizan la opción emergente de escritorio a pantalla completa no se muestran a pantalla completa en la ventana de vista previa.

**4.** De manera opcional, edite los campos **Nombre de plantilla**, **Descripción** y **Nombre común** de la plantilla.

Las siguientes opciones adicionales solo se aplican a las plantillas Ventana emergente de escritorio.

- **5.** De manera opcional, cambie el ajuste **Fuente**:
	- **a.** Para cada elemento, como Título o Cuerpo, seleccione **Ocultar** o **Mostrar** para especificar si se muestra elemento en la ventana emergente.
	- **b.** Para el texto de un elemento, especifique las opciones **Fuente**, **Tipo de fuente** y **Tamaño** seleccionando las listas desplegables y realizando selecciones.
	- **c.** Para el texto de un elemento, especifique el color señalándolo en el panel de selección de color o introduciendo su código hexadecimal en el cuadro de texto que hay encima del panel. Haga clic en **Aplicar**.
- **6.** De manera opcional, cambie el ajuste **Mostrar**:
	- Color del borde
	- Tamaño del borde
	- Color de fondo
	- Mostrar tamaño (Pantalla completa o Personalizada)

**Nota:** Si crea un tamaño de visualización personalizado, asegúrese de que la anchura es lo suficientemente amplia para alojar la información de Gravedad, Tipo y Ubicación que aparece automáticamente en la parte superior de la ventana emergente de escritorio cuando se envía.

- Posición del logotipo
- Logotipo
- **7.** De manera opcional, cambie los cambios **Comportamiento de la ventana emergente**:
	- Ubicación (si la ventana emergente aparece en la pantalla)
	- Tiempo de visualización (el tiempo que permanece la ventana emergente en la pantalla)
	- Cortinilla de entrada
	- Cortinilla de salida
- **8.** Haga clic en **Vista previa** para ver la ventana emergente editada.
- **9.** Haga clic en **Guardar**.

#### <span id="page-29-0"></span>**Eliminar plantillas de entrega**

- **1.** En la lista **Plantillas de entrega**, seleccione la plantilla que desea eliminar.
- **2.** Haga clic en **Eliminar**.
- **3.** Haga clic en **Aceptar**.

### <span id="page-29-1"></span>**Administrar archivos de audio**

El mensaje de audio que se entrega con una alerta puede afectar enormemente a la forma en que los usuarios comprenden el mensaje de alerta y sus acciones posteriores. Puede configurar un archivo de audio para entregar un sonido personalizado con una alerta de escritorio. Utilice la pantalla Archivos de audio para revisar el catálogo de archivos de audio existentes, además de añadir y eliminar archivos de audio.

#### <span id="page-30-0"></span>**Acceder a la pantalla Archivos de audio**

**Nota:** Solo los administradores pueden acceder a la pantalla Archivos de audio.

- **1.** En la barra de navegación, haga clic en **Alertas**.
- **2.** Haga clic en **Archivos de audio**.

Se abrirá la pantalla Archivos de audio con las columnas siguientes:

- **Nombre de archivo de audio**: el nombre asociado al archivo de audio. Puede ser diferente del nombre de archivo real. Coloque el cursor sobre un nombre para ver el nombre del archivo de audio y su descripción.
- **Alcance**: indica si el archivo de audio es **Privado** o **Global**. Los archivos privados son específicos de la organización en la que se han creado. Los archivos globales pertenecen a la organización de sistema o empresa y están disponibles para todas las organizaciones secundarias.
- **ID**: un ID único asignado por el sistema para el archivo de audio.
- **Tamaño**: el tamaño del archivo de audio. El tamaño máximo permitido es de 2 MB.
- **3.** Haga clic en un nombre de archivo para mostrar los detalles del archivo de audio.

#### <span id="page-30-1"></span>**Ordenar la lista de archivos de audio**

Para ordenar los archivos de audio por una columna específica, haga clic en el encabezado de la columna. Los archivos se muestran en orden descendente según los valores de la columna seleccionada. Haga clic en el encabezado de la columna de nuevo para ordenarlos en orden ascendente.

#### <span id="page-30-2"></span>**Filtrar la lista de archivos de audio**

- **1.** En el cuadro de texto situado junto al botón **Buscar**, escriba las letras que contiene el nombre del archivo de audio. No se permiten caracteres comodín.
- **2.** Para buscar únicamente archivos privados, haga clic para deseleccionar la casilla de verificación **Incluir archivos de audio globales**. Para buscar archivos tanto privados como globales, haga clic para seleccionar la casilla de verificación.
- **3.** Haga clic en **Buscar**. Solo se mostrarán en la tabla los nombres de archivos de audio que contienen los criterios especificados.
- **4.** Para mostrar de nuevo todos los archivos de audio, haga clic en **Limpiar todo** debajo del botón **Buscar**.

#### <span id="page-30-3"></span>**Añadir archivos de audio**

- **1.** En la barra de navegación, haga clic en **Alertas**.
- **2.** Haga clic en **Archivos de audio**.
- **3.** Haga clic en **Nuevo**.
- **4.** En el campo **Nombre de archivo de audio**, escriba un nombre para asociarlo al nuevo archivo de audio. El nombre puede ser diferente del nombre de archivo real.
- **5.** En el campo **Descripción**, escriba una breve descripción del archivo de audio, que ayudará a identificarlo cuando los usuarios lo busquen. El texto debe incluir una descripción de los contenidos del archivo o su propósito.
- **6.** Para cargar el archivo de audio, haga clic en **Examinar**.
- **7.** En la pantalla **Seleccionar archivo**, seleccione el archivo de audio.
- **8.** Haga clic en **Guardar**.

#### <span id="page-30-4"></span>**Editar los detalles del archivo de audio**

Los archivos globales no están disponibles para edición. Los detalles de un archivo de audio privado se pueden editar, pero la pista de audio en sí no se puede cambiar después de cargarlo.

Para editar los detalles de un archivo de audio privado, lleve a cabo los pasos siguientes:

- **1.** En la barra de navegación, haga clic en **Alertas**.
- **2.** Haga clic en **Archivos de audio**.
- **3.** En la tabla **Archivos de audio**, haga clic para seleccionar un archivo de audio. Las propiedades se muestran en una pantalla emergente **Editar archivo de audio**.
- **4.** Cambie los detalles de cualquiera de los campos siguientes:
	- Nombre de archivo de audio
	- Descripción
	- Nombre común

**Nota:** Los campos ID y Tamaño no se pueden modificar.

**5.** Haga clic en **Guardar**.

#### <span id="page-31-0"></span>**Descargar archivos de audio**

- **1.** En la barra de navegación, haga clic en **Alertas**.
- **2.** Haga clic en **Archivos de audio**.
- **3.** Seleccione la casilla de verificación situada junto al archivo de audio que desea descargar.
- **4.** Haga clic **Más acciones** en la parte superior de la pantalla.
- **5.** Seleccione **Descargar** en la lista desplegable.
- **6.** En la pantalla emergente que aparece, seleccione si desea abrir el archivo seleccionado inmediatamente o guardarlo en el ordenador.

#### <span id="page-31-1"></span>**Reproducir archivos de audio**

- **1.** En la barra de navegación, haga clic en **Alertas**.
- **2.** Haga clic en **Archivos de audio**.
- **3.** Seleccione la casilla de verificación situada junto al archivo de audio que desea reproducir.
- **4.** Haga clic **Más acciones** en la parte superior de la pantalla.
- **5.** Seleccione **Reproducir** en la lista desplegable.

El archivo de audio seleccionado se reproduce a través de los altavoces del ordenador.

#### <span id="page-31-2"></span>**Eliminar archivos de audio**

Al eliminar un archivo de audio en la pantalla Archivos de audio, no se elimina el archivo .wav real del ordenador. Solo se elimina el archivo de audio del servidor de BlackBerry AtHoc. Solo se pueden eliminar los archivos privados. Los archivos globales no están disponibles para eliminación.

- **1.** En la barra de navegación, haga clic en **Alertas**.
- **2.** Haga clic en **Archivos de audio**.
- **3.** Seleccione la casilla de verificación situada junto a cada archivo de audio que desea eliminar.
- **4.** Haga clic en **Eliminar** en la parte superior de la pantalla.

Aparecerá una pantalla emergente de confirmación en la que se enumeran los archivos que se van a eliminar.

**Nota:** Los archivos de audio globales no se pueden eliminar y no aparecen en la lista.

**5.** Haga clic en **Aceptar**.

### <span id="page-31-3"></span>**Administrar la configuración de mapas**

Como usuario administrador, puede utilizar la pantalla Configuración de mapas para configurar y ajustar los valores predeterminados de los mapas, las capas de forma y las capas de lista de distribución.

#### <span id="page-32-0"></span>**Configuración e instalación**

La vista de mapa predeterminada es la vista que un usuario ve al abrir el mapa en directo desde la página de inicio de BlackBerry AtHoc.

Para cambiar la vista de mapa predeterminada, lleve a cabo los siguientes pasos:

- **1.** En la barra de navegación, haga clic en el **...**
- **2.** En la sección **Básico**, haga clic en **Configuración de mapas**. Se abrirá la pantalla Configuración de mapas.
- **3.** Haga clic en  $\boxtimes$ . Se abrirá una pantalla con un mapa editable.
- **4.** De forma opcional, haga clic en **a** para seleccionar el tipo de mapa que desea mostrar de forma predeterminada.
- **5.** De forma opcional, haga clic en para mostrar los usuarios de listas de distribución en el mapa en directo. Puede seleccionar hasta 10 listas de distribución para mostrar.
- **6.** De forma opcional, haga clic en para cambiar los elementos que se muestran en el mapa. Puede seleccionar entre ver o no los eventos de responsabilidad de las suborganizaciones, las alertas enviadas en directo, las alertas entrantes en directo, las capas de forma y las organizaciones.
- **7.** Haga clic en **C** para actualizar el mapa y revisar los cambios.
- **8.** Haga clic en **Aplicar**. Volverá a la pantalla Configuración de mapas.
- **9.** Haga clic en **Guardar**.

#### <span id="page-32-1"></span>**Capas de forma**

El área Capas de forma de la pantalla Configuración de mapas muestra detalles sobre cada capa relacionada con forma que se ha configurado para mapas.

- **1.** En la barra de navegación, haga clic en el **...**
- **2.** En la sección **Básico**, haga clic en **Configuración de mapas**. Se abrirá la pantalla Configuración de mapas.
- **3.** De manera opcional, haga clic y arrastre  $\phi$  para cambiar el orden de las capas de forma existentes.
- **4.** De manera opcional, para editar una capa de forma existente, haga clic en *A*. Se abrirá el cuadro de diálogo Actualizar capa de forma. Puede actualizar el nombre, el color de visualización y la capacidad de selección de la capa de forma. Haga clic en **Guardar** para guardar los cambios y volver a la pantalla Configuración de mapas.
- **5.** Para añadir una nueva capa de forma, haga clic en **Añadir capa forma**. Se abrirá el cuadro de diálogo Añadir capa de forma.
- **6.** Introduzca un nombre para la nueva capa de forma.
- **7.** Haga clic en **Seleccionar** para seleccionar un archivo de forma.
- **8.** Examine para seleccionar el archivo de forma en el sistema.

**Nota:** Solo se pueden importar los archivos de forma que contienen polígonos y multipolígonos. Si el archivo de forma contiene archivos de forma de punto, no se podrá importar. Si necesita mostrar puntos en un mapa, debe utilizar una herramienta de terceros externa para crear un búfer de polígono alrededor de cada punto y, a continuación, importar los polígonos del búfer.

**Nota:** El archivo de forma importado no debe superar los 100 MB y se debe guardar como archivo ZIP con uno de los siguientes tipos de archivos: .prj, .dbf y .shp. BlackBerry AtHoc es compatible con el sistema de coordenadas geográficas GCS\_WGS\_1984, con los datos siguientes:

- ID conocido: 4326
- Nombre: GCS\_WGS\_1984
- Datos de GCS

```
GEOGCS["GCS_WGS_1984",DATUM["D_WGS_1984",SPHEROID["WGS_1984",6378137.0,298.257223563]],
```
Si los datos del archivo de forma utilizan otro sistema de coordenadas geográficas (GCS), abra el archivo en una herramienta GSI estándar. Convierta el archivo de forma utilizando los valores de GCS especificados en la tabla.

**9.** De manera opcional, seleccione la casilla de verificación para crear la nueva forma seleccionable.

Al crear una alerta o plantilla de alerta, una capa de forma que se marca como seleccionable aparece en la lista Seleccionar ubicaciones predefinidas y en la ventana emergente Mostrar capas (a la que se accede haciendo clic en **◎**). Si la capa no es seleccionable, aparece en la ventana emergente Mostrar capas, pero no en la lista Seleccionar ubicaciones predefinidas.

**10.**Seleccione un color de la lista. El color predeterminado es rojo.

**11.**Haga clic en **Agregar**. Volverá a la pantalla Configuración de mapas.

#### **12.**Haga clic en **Guardar**.

#### <span id="page-33-0"></span>**Capas de lista de distribución**

La sección Capas de lista de distribución de la pantalla Configuración de mapas muestra detalles sobre cada capa de lista de distribución que se ha configurado para mapas.

Para crear una nueva capa de lista de distribución, lleva a cabo los pasos siguientes:

- **1.** En la barra de navegación, haga clic en el **3.**
- **2.** En la sección **Básico**, haga clic en **Configuración de mapas**.
- **3.** En la sección **Capas de lista de distribución**, haga clic en **Añadir lista de distribución**. Se abrirá el cuadro de diálogo Listas de distribución.
- **4.** E n la pestaña **Todas las listas de distribución**, seleccione las casillas de verificación para mostrar listas de distribución estáticas o dinámicas. También puede utilizar el campo de búsqueda para acotar las listas de distribución que se muestran.
- **5.** Seleccione las casillas de verificación situadas junto a las listas de distribución que desea añadir. Puede añadir hasta 10 listas de distribución.
- **6.** Haga clic en **Aplicar**. Volverá a la pantalla Configuración de mapas.
- **7.** Seleccione un color de la paleta para cada lista de distribución nueva. El color predeterminado es azul.
- **8.** De manera opcional, haga clic en **X** para eliminar una lista de distribución de la capa de lista de distribución.

9. De manera opcional, haga clic y arrastre  $\triangleq$  para cambiar el orden de las listas de distribución. **10.**Haga clic en **Guardar**.

# <span id="page-34-0"></span>**Portal del cliente de BlackBerry AtHoc**

Los usuarios de BlackBerry AtHoc pueden obtener más información sobre productos de BlackBerry AtHoc u obtener respuestas a preguntas sobre sus sistemas BlackBerry AtHoc a través del portal de clientes:

<https://support.athoc.com/customer-support-portal.html>

El portal también ofrece asistencia mediante formación a través del ordenador, listas de verificación para operadores, recursos de prácticas recomendadas, manuales de referencia y guías del usuario.

# <span id="page-35-0"></span>**Avisos legales**

#### **Copyright © 2019 BlackBerry Limited. Todos los derechos reservados.**

Queda prohibida la copia, divulgación, transferencia o modificación del presente documento sin el consentimiento previo y por escrito de BlackBerry Limited. Si bien se considera que todo el contenido es correcta en el momento de su publicación, se facilita con fines puramente informativos. El contenido está sujeto a cambios sin previo aviso y se proporciona "tal cual", sin garantía alguna, explícita o implícita, incluida sin limitación, una garantía de precisión por parte de BlackBerry Limited. El software descrito en el presente documento se ofrece exclusivamente bajo licencia por escrito, contiene valiosos secretos comerciales e información sensible, y está protegido por las leyes de derechos de autor de los Estados Unidos y otros países. El uso no autorizado del software o su documentación podría conllevar perjuicios civiles y persecución penal.

#### **Marcas comerciales**

ATHOC, el diseño de EMBLEM, ATHOC y su diseño, y el diseño de PURPLE GLOBE, entre otras, son marcas comerciales o marcas registradas de BlackBerry Limited, de sus subsidiarias o filiales, sujetas a licencia, cuyos derechos exclusivos están expresamente reservados. El resto de marcas comerciales pertenecen a sus respectivos propietarios. Se prohíbe a los usuarios el uso de estas marcas sin el consentimiento previo y por escrito de AtHoc o los terceros propietarios de ellas.

Este producto incluye software desarrollado por Microsoft (http://www.microsoft.com).

Este producto incluye software desarrollado por Intel (http://www.intel.com).

Este producto incluye software desarrollado por Broadcom (http://www.broadcom.com).

El resto de marcas comerciales mencionadas en el presente documento pertenecen a sus respectivos propietarios.

#### **Patentes**

Este producto incluye tecnología protegida en virtud de patentes y patentes pendientes.

#### **Contrato de licencia de la solución BlackBerry**

<https://us.blackberry.com/legal/blackberry-solution-license-agreement>

#### **Información del contacto**

BlackBerry AtHoc 311 Fairchild Drive Mountain View, CA 94043 Tel: 1-650-685-3000 Correo electrónico: athocsupport@blackberry.com Página web: http://www.athoc.com